## **How to Install Office 365 on Your Personal Computer**

- 1. Log Into Pathway - [https://pathway.ptc.edu](https://pathway.ptc.edu/)
- 2. Click on your Office 365 For Students tab:

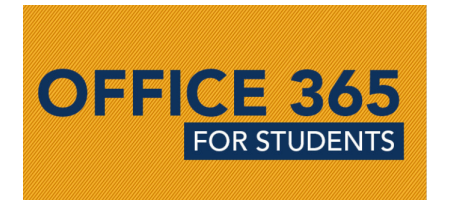

3. Sign in using your P#@live.ptc.edu account:

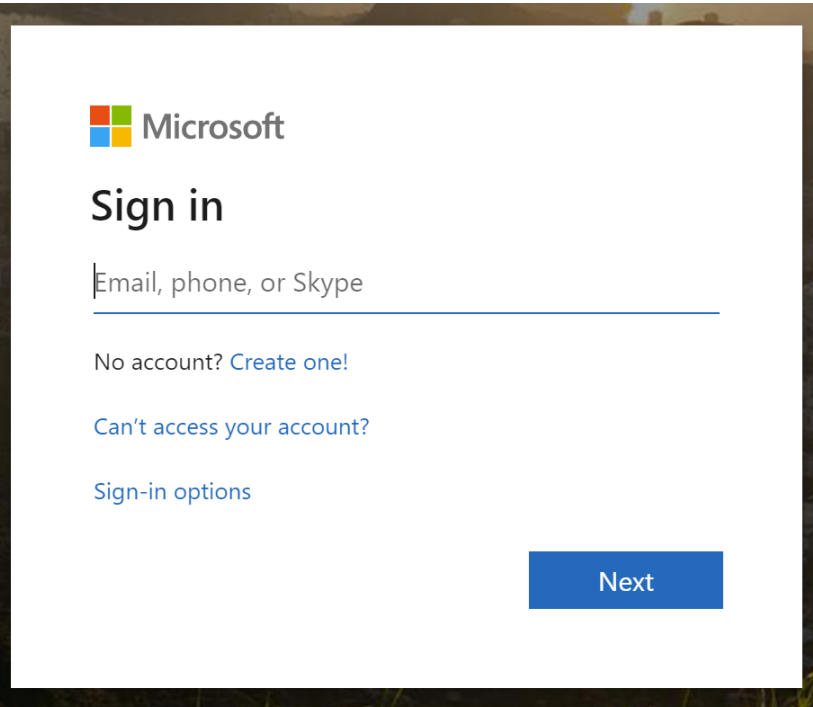

4. In the top right-hand corner, click on the "Install Office" drop down and select "Other install options":

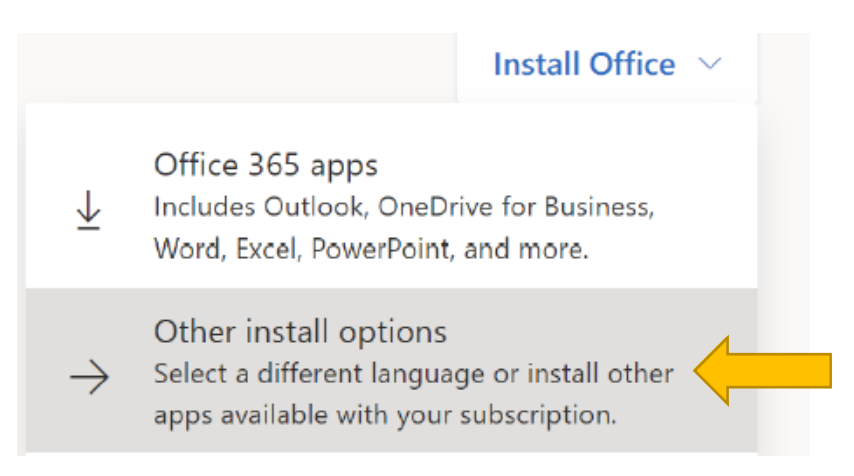

5. Select "Install Office". This will begin a download at the bottom of the web page.

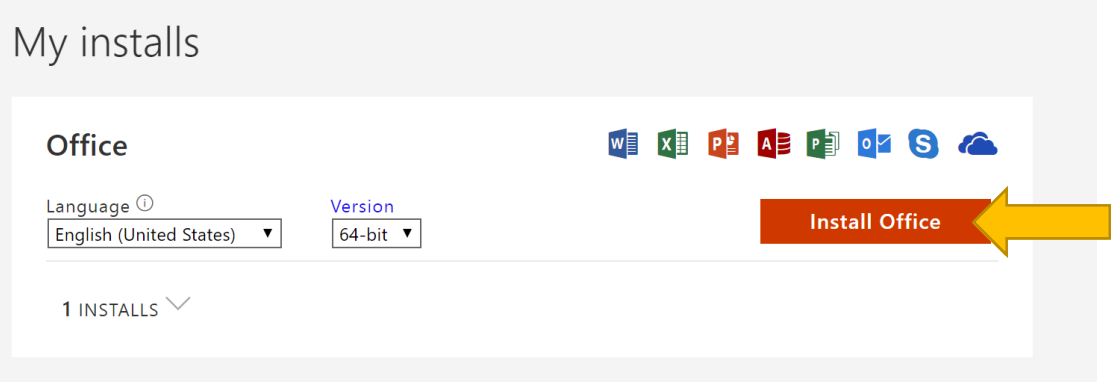

5. Either Select "Run" and click "Yes" on the following screen, or click on the download to begin the download. Your software will begin installing. This may take a while and could appear to be frozen. Do not close your browser, power off your computer, or disconnect from the Internet.

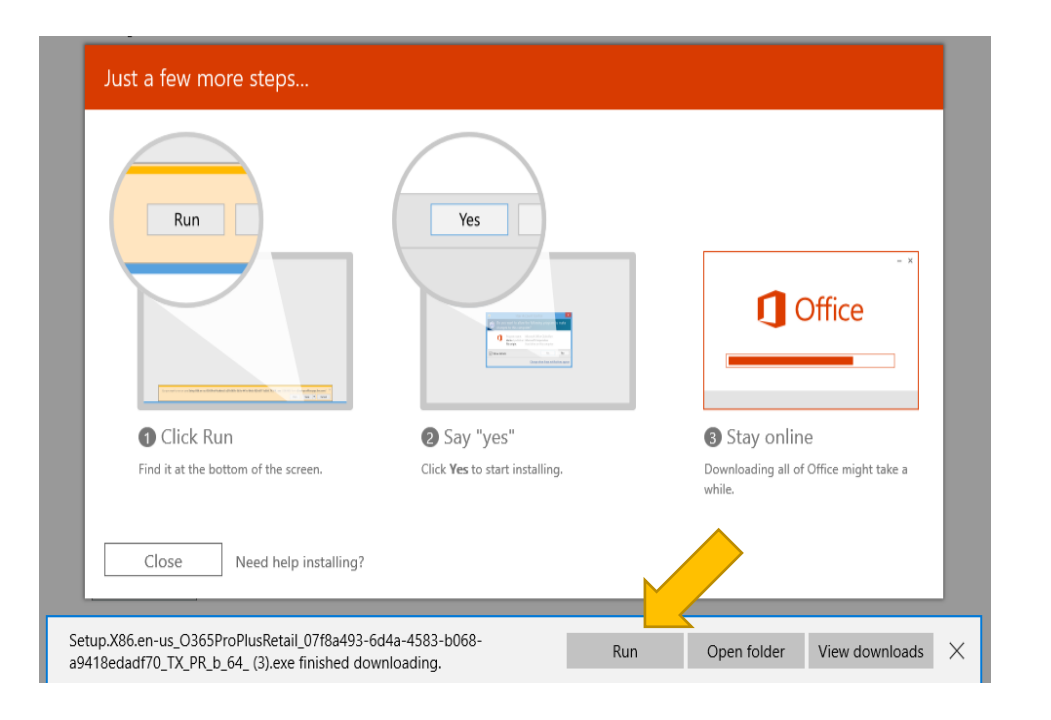

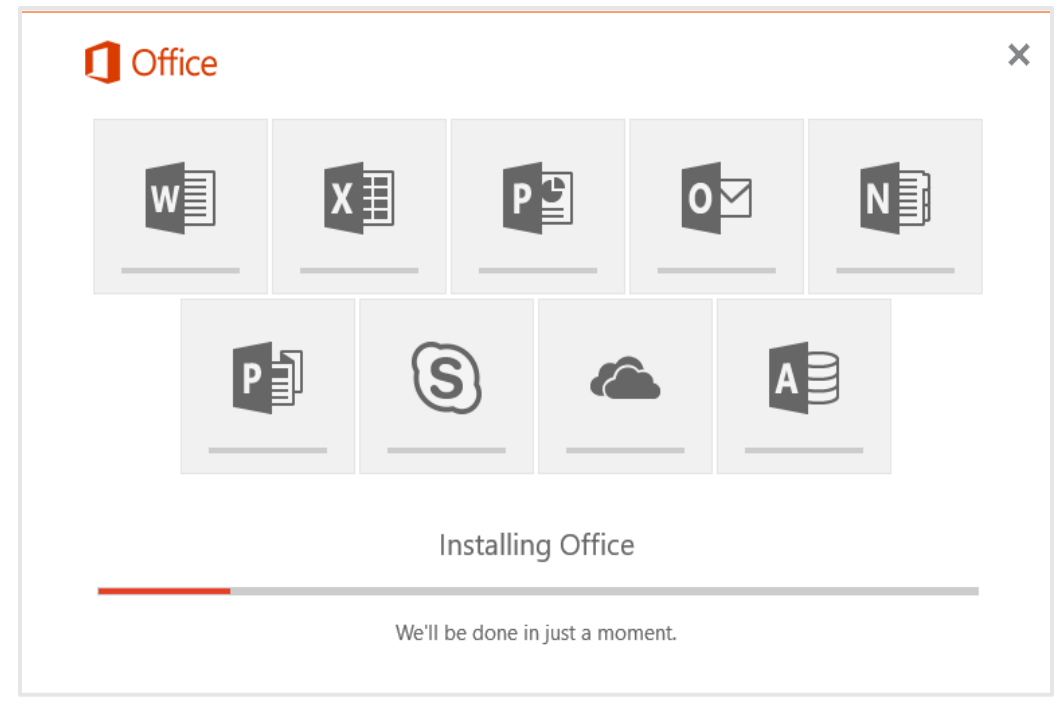

You will be notified when the installation is complete!